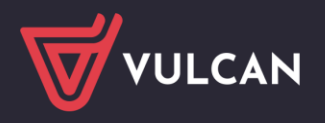

## Dostosowanie przeglądarki Microsoft Edge do obsługi technologii ClickOnce

Przeglądarka **Microsoft Edge** domyślnie blokuje uruchamianie aplikacji wykonanych w technologii ClickOnce. Dlatego w tej przeglądarce nie uruchamia się np. moduł Sigmy Plany finansowe, który jest wykonany w tej technologii. Aby w przeglądarce **Microsoft Edge** możliwe było uruchamianie aplikacji ClickOnce, konieczne jest włączenie tej funkcji w ustawieniach przeglądarki.

## **Aby włączyć dodatek ClickOnce w przeglądarce Microsoft Edge wykonaj następujące czynności:**

- 1. Uruchom przeglądarkę **Microsoft Edge**
- 2. W pasku adresu wpisz fraze **Edge://flags** i wciśnij klawisz Enter.

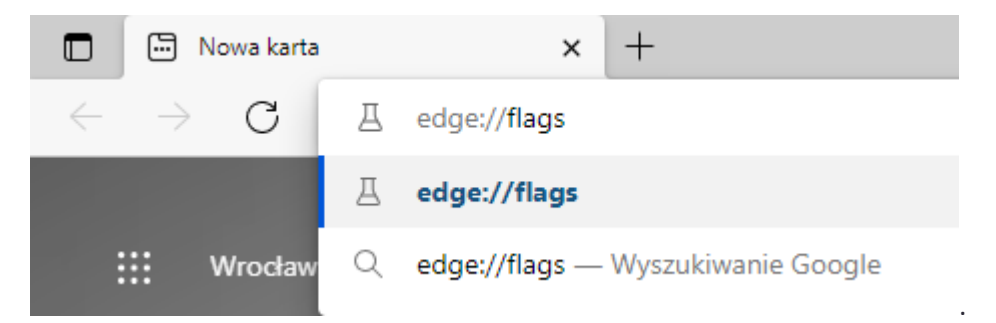

3. W pasku "Wyszukaj flagi" wpisz frazę **ClickOnce,** a następnie przy wyniku ClickOnce Support zmień wybór z "Default" na "Enabled"

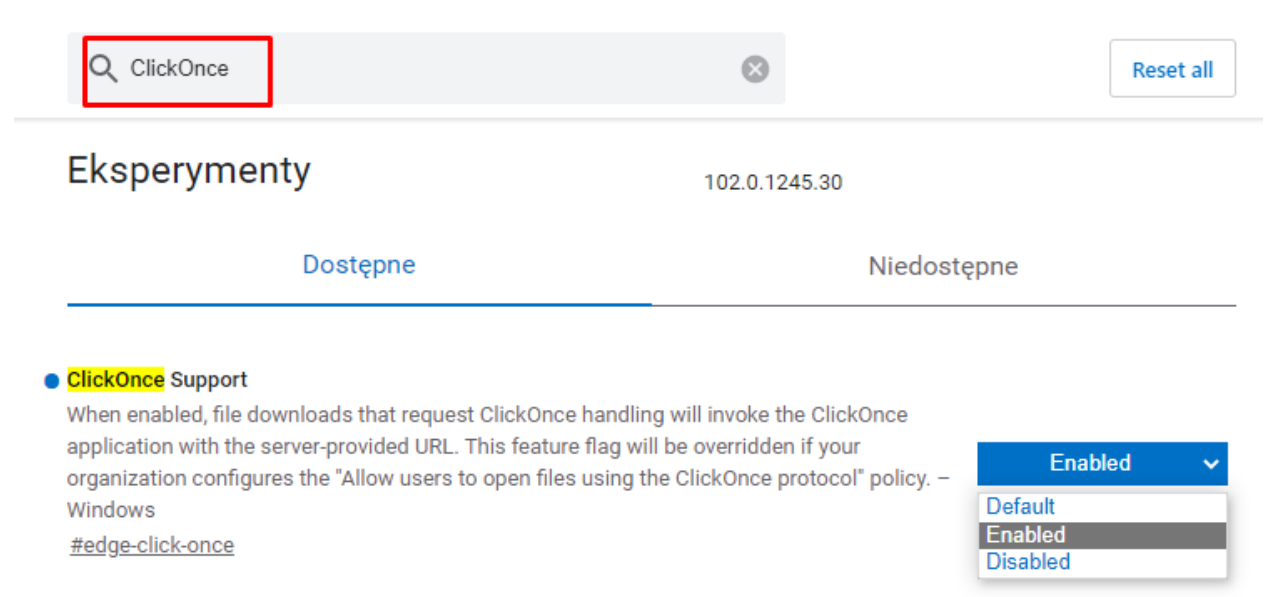

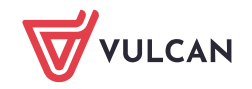

- 4. Uruchom ponownie przeglądarkę **Microsoft Edge**.
- 5. Zaloguj się do **Platformy VULCAN** i uruchom program **Sigma**.

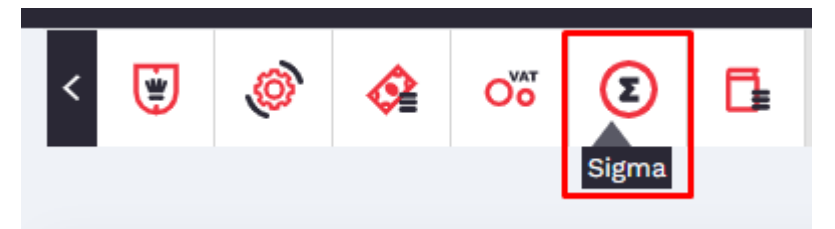

6. Na stronie rozprowadzającej programu wybierz przycisk "Sprawdzenie/instalacja" i uruchom pobrany plik **setup.exe**.

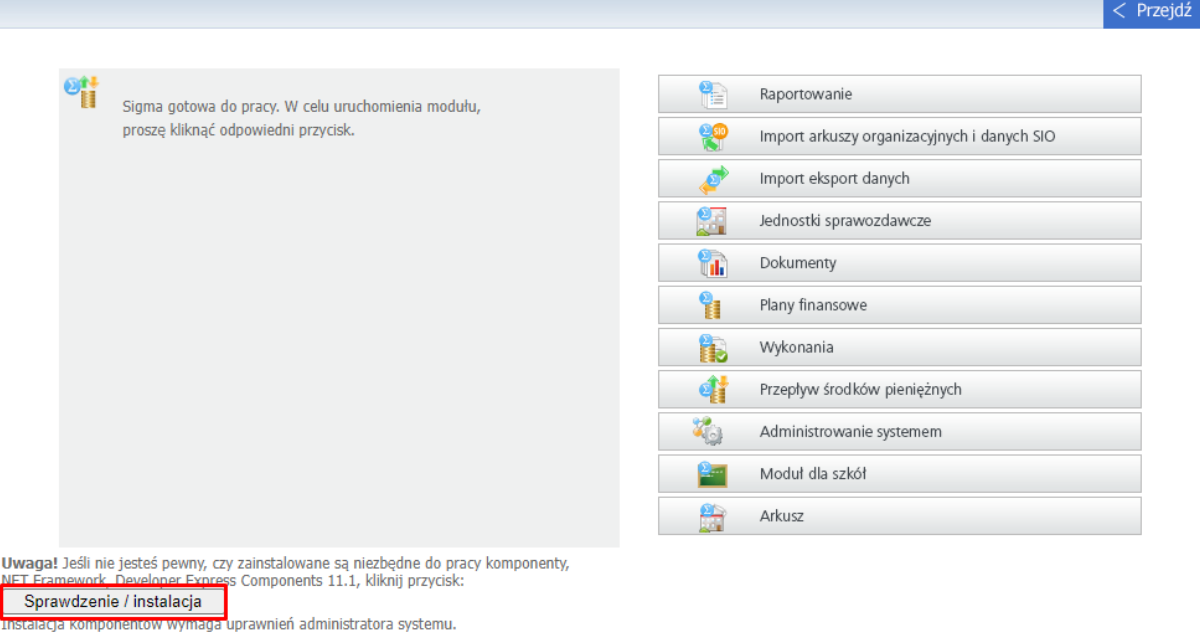

7. Przejdź przez instalację, program **setup.exe** zainstaluje pozostałe wymagane komponenty.

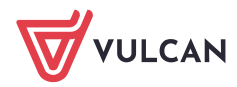